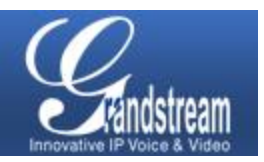

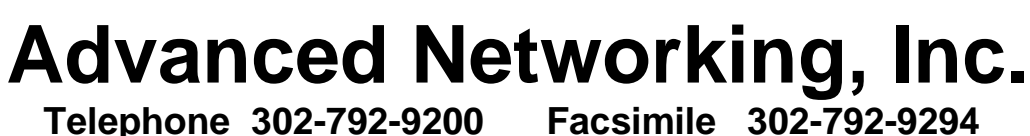

**IPITOMY** 

**Telephone 302-792-9200 Facsimile 302-792-9294**

**www.advnetwork.com**

## **IPitomy Web Programming Instructions**

Grandstream Phones

Use this address to access the IPitomy System:

### **Logging into Your Extension**

Open your Web Browser. (Internet Explorer is recommended for this)

- 1. Type in the address in the web browser that is listed above.
- 2. You will see a page come up like this.

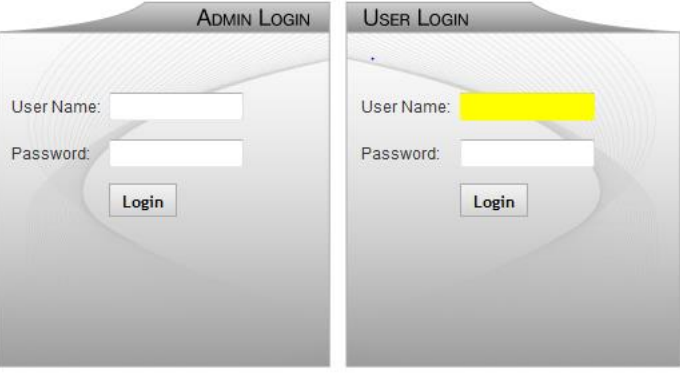

Copyright @ 2012 IPitomy Communications, LLC. All rights reserved. EULA & Warranty Information

- 3. For sake of this example, we are going to use extension 103.
- 4. On the *right side*, under **User Login**, enter your **extension** number in the User Name field.
- 5. Enter your **voicemail password** in the Password Field.
- 6. Press **Login** button.
- 7. This will bring up the Home Screen.

### **Click an Item Below for More Detailed Instructions**

#### **[My Account Screen](#page-0-0)**

*Setting Up Email Addresses, Password*

#### **[Voicemail Screen](#page-3-0)**

*Checking messages, setting up folders, managing greetings*

# **[Programming Call Forward to an Outside Number](#page-2-0)**

<span id="page-0-0"></span>*Set up Call Forwarding*

Member: DE State Chamber of Commerce

# *-- 2017 Our 31st Year --*

Telephone and Voice Mail Systems . Fax to Email Forwarding . Network Wiring Dial Tone, Long Distance, & Internet Services . Voice Mail Rental Boxes

**1316 Philadelphia Pike Wilmington, DE 19809**

### **The My Account Screen**

From the home screen, click on the **My Account**.

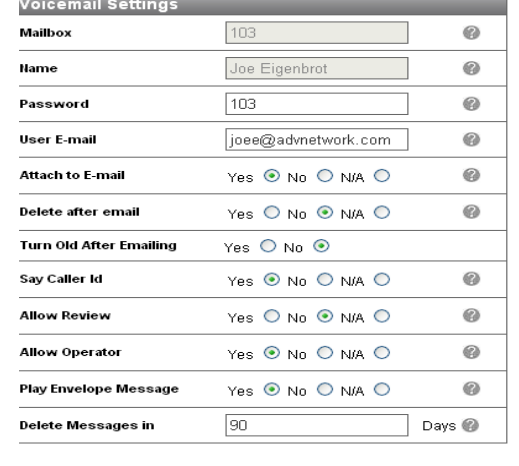

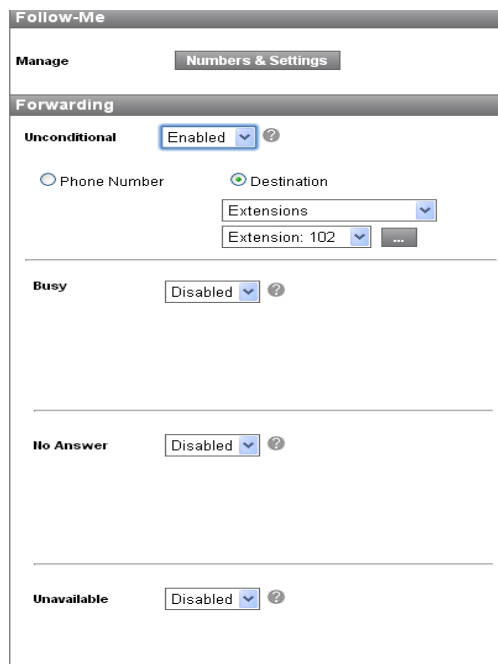

This will bring up various settings you may modify.

- Change the email address your voicemail messages are sent to.
- Change your password. PLEASE CHANGE YOUR PASSWORD!
- Change the Forwarding of your phone.
	- i. Unconditional is any call that comes into your phone. This is normally disabled so calls ring at your desk.
	- ii. Busy is when you're on the phone.
	- iii. No Answer is when the phone is not answered.
	- iv. Unavailable is when you have your IP phone unplugged or the system does not recognize that your phone is connected.

### **Enter or Change your Email Address**

To receive your voicemail as a wav file, enter in your email address in the User E-mail address field as shown below. Also, it is recommended you change your password. This password is for access to your mailbox and web programming which you are in now. See below for the fields that can be altered.

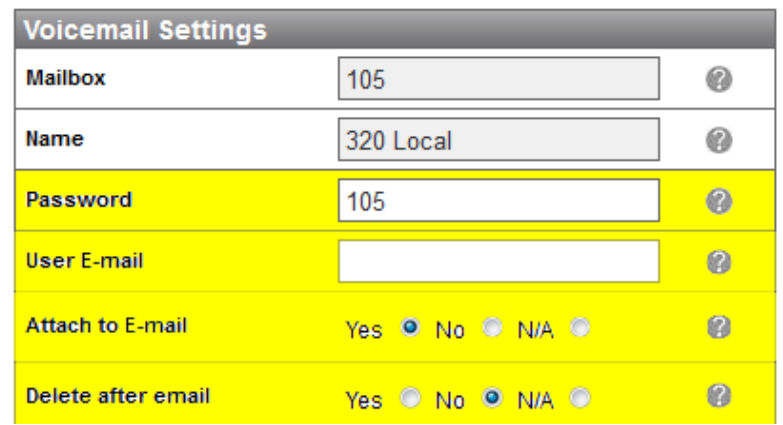

- 1. Change your **Password**. This can be 3-6 digits long. You must only use numeric characters.
- 2. Enter **your Email Address** if you wish to receive voicemail to email notifications to your email address.
- 3. Select **Yes** to Attach to E-Mail
- 4. **Delete After E-mail**. Select **yes** if you want the system to delete the message once it has been sent to your email. This makes it so that you won't have the same message on your phone as you already received through your email.
- 5. If you do not want to setup an email address, make sure to select No for Attach to E-mail.
- **Save Changes** 6. **Save** your settings by hitting the Save Changes button at the bottom.

### <span id="page-2-0"></span>**To Forward Your Calls to an Outside Number**

- 1. **Click** on the **My Account**.
- 2. The only thing you have to worry about is highlighted in yellow below under the **Forwarding** section.

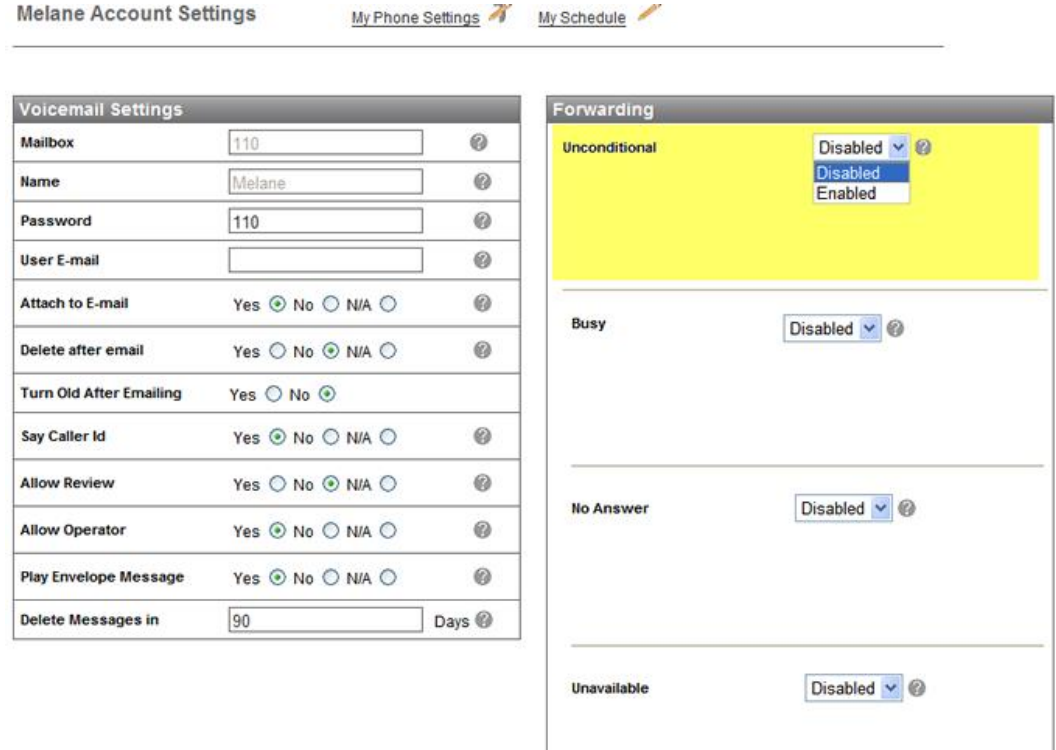

- 3. To forward the calls, select the pull down menu under **Unconditional**.
- 4. Select **Enabled**.
- 5. Select **Phone Number** as shown below. (You could also select Destination if you wanted to forward it to another internal extension).
- 6. After you do this, a field for the phone number will appear as shown below.

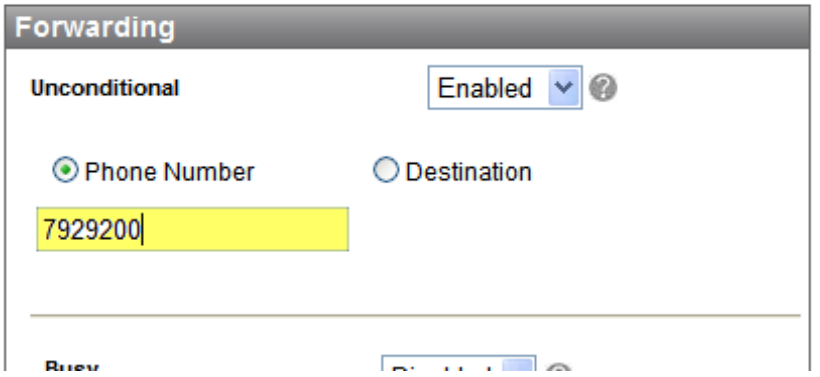

- 7. Enter the **phone number**. The system remembers the last number you entered. So, if this is the number you want, don't change it. If it is not, enter the new number.
- 8. Click **Save Settings** at the bottom of the screen.
- 9. Your phone is now forwarding all of its calls to the phone number you entered.
- 10. To **un-forward** your phone, just select **Disabled** as shown below.
- 11.

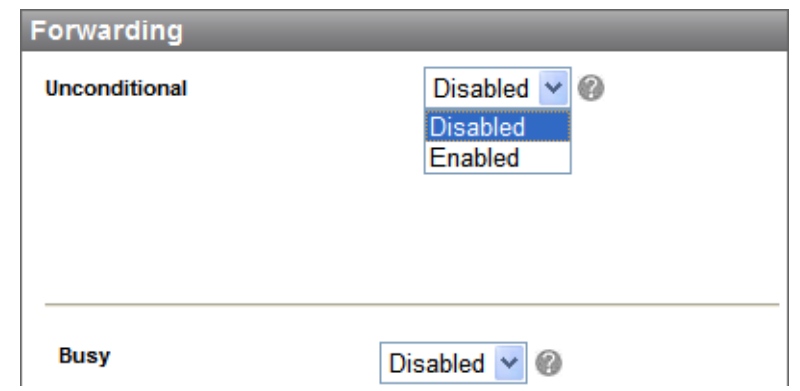

- 12. You may change the other settings as well. Do this just as you did the Unconditional.
	- **Busy**
	- **No Answer** You can have the system forward the call to your cell phone if you don't pick it up at the office. This is convenient because if you are there in the office, you can pick up the call at your desk. If you are not, it will bounce to your cell phone after a programmable number of rings.
	- **Unavailable** When you have your IP phone unplugged or the system does not recognize that your phone is connected. If you have the PAUSE function active, it will follow Unavailable forwarding.
- 13. Don't forget to **Save Settings** after you make a change to any of these screens.

### <span id="page-3-0"></span>**The Voicemail Screen**

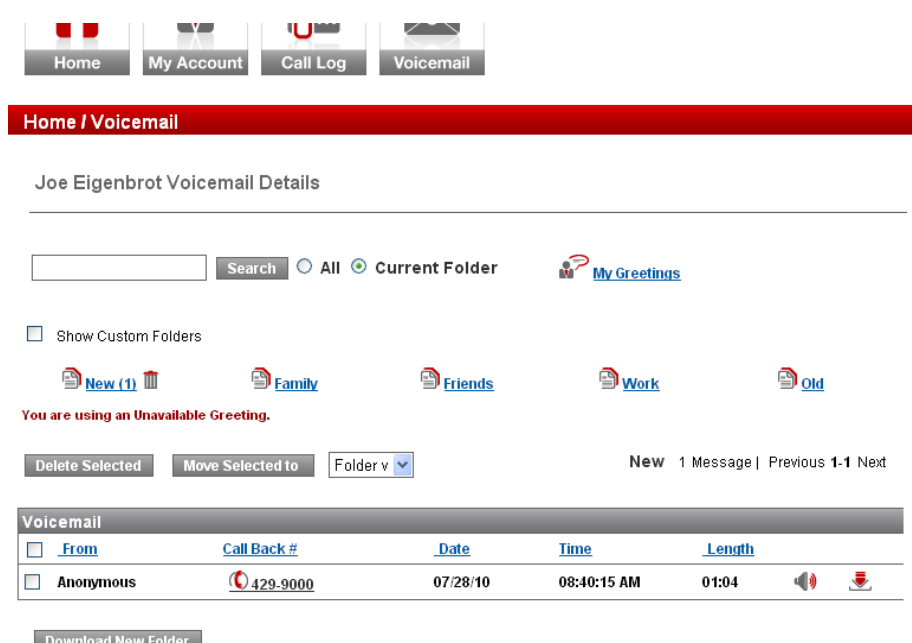

From this screen, you may see your messages, manage your folders, listen to and save your messages on to your computer hard drive, and much more. This means, if you have the IP address of the phone system, you can listen to your messages from your laptop halfway around the world, provided you have internet.